# Revisar o projeto validado para o Catalyst Center na implantação do ESXi

## **Contents**

Introdução Pré-requisitos Guia de práticas recomendadas versão VMware Implantação do OVA **CPU Memória** Discos Rígidos Discos rígidos adicionais Rede **Restrições** Matriz de compatibilidade VMware

## Introdução

Este documento descreve as melhores práticas para a implantação do Catalyst Center VA em um formato de guia.

## Pré-requisitos

Conhecimento básico da solução VMware e vShphere.

Estes acrônimos são usados neste documento:

VM = Máquina virtual.

OVA = Open Virtual Appliance (Abrir dispositivo virtual).

VA = dispositivo virtual.

Catalyst Center VA = Catalyst Center no ESXi.

- Catalyst Center VA executando qualquer versão.
- VMware vSphere Client 7.0 ou 8.0.

### Guia de práticas recomendadas

Este objetivo deste guia:

- Mostra a configuração padrão aplicada quando carregamos o OVA.
- Detalhe qual configuração pode ser modificada e qual deve ser mantida por padrão.

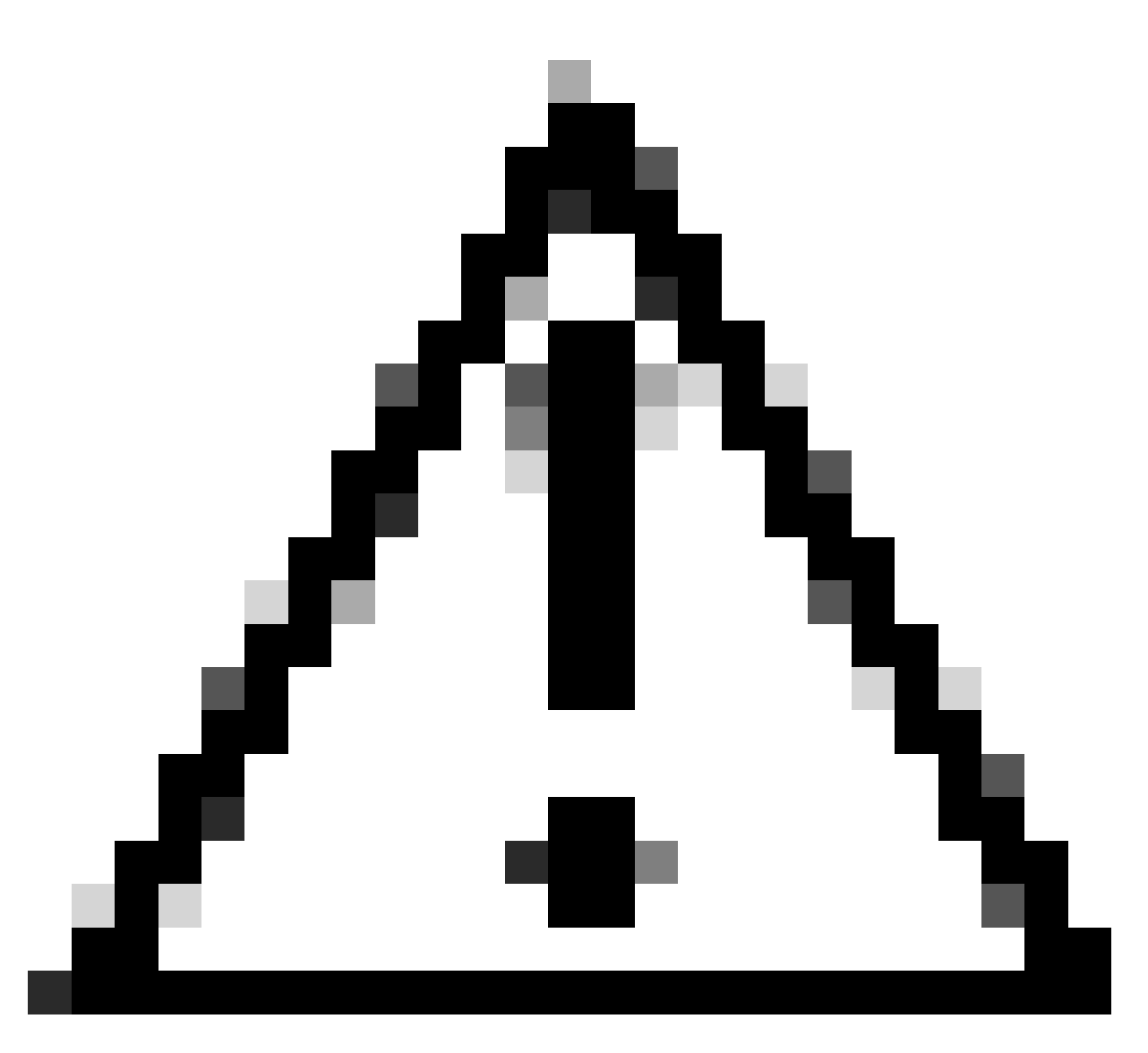

Cuidado: não há suporte para a modificação da CPU, da RAM, dos discos rígidos padrão e do tipo de adaptador de rede na máquina virtual. As únicas alterações suportadas estão descritas neste documento.

#### versão VMware

Verifique se você está executando o VMware versão 7.0, 8.0 ou superior:

- Navegue até o menu do VMware hamburger > Inventário e selecione o nó onde a VM do Catalyst Center está instalada, depois selecione a guia Resumo.
- Confirme a versão do VMware na seção Detalhes do host:

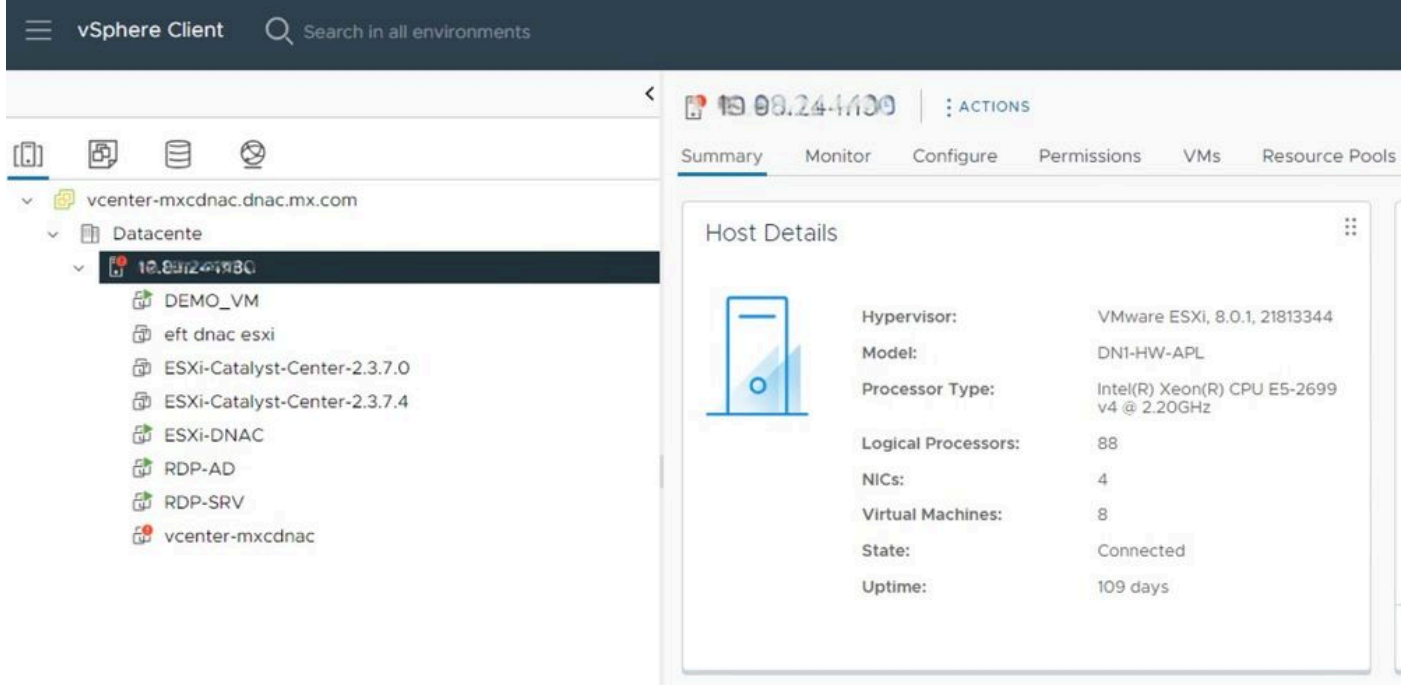

versão VMware

## Implantação do OVA

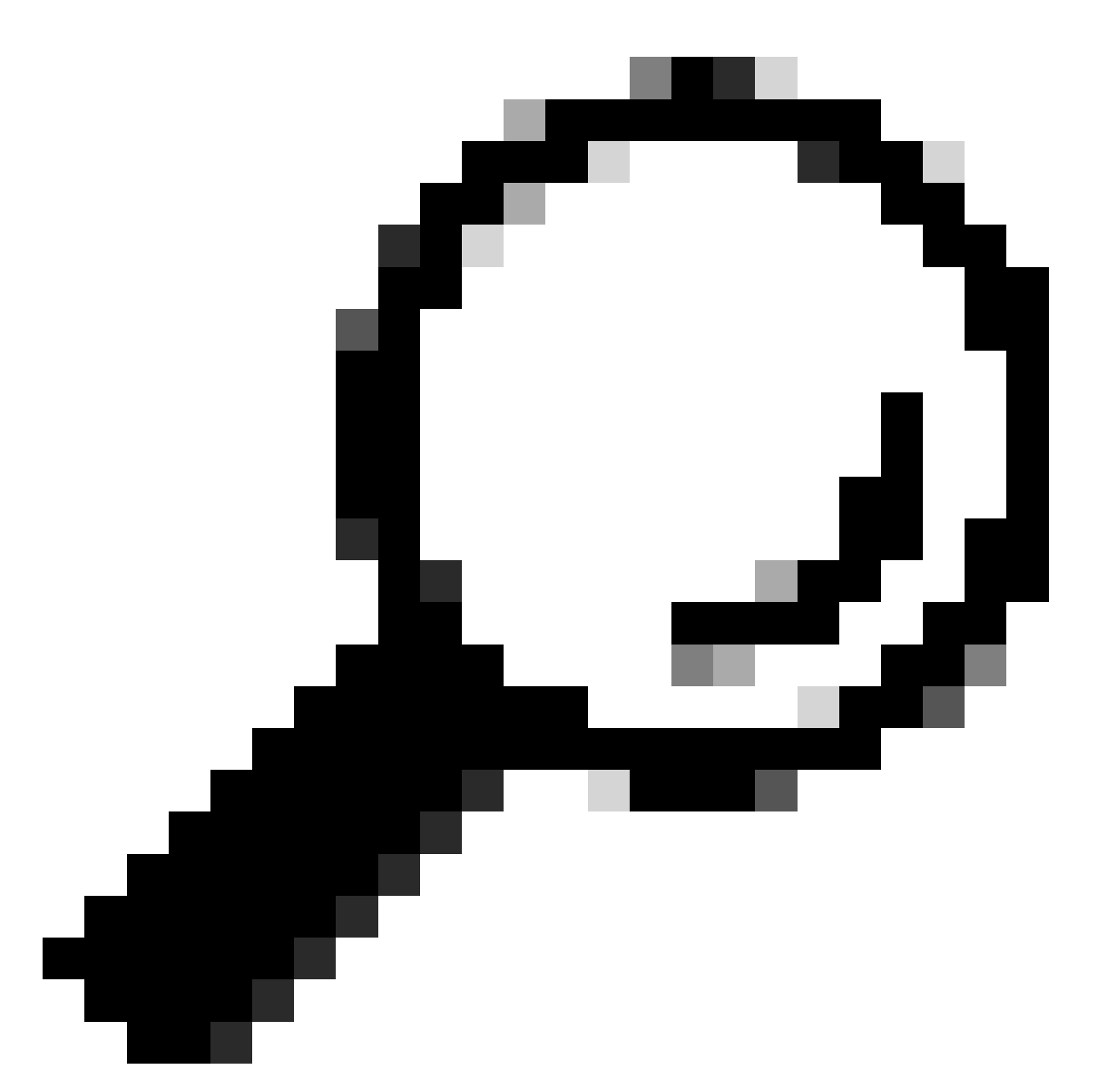

Dica: se você ainda não instalou o Catalyst Center VA, consulte este guia: [Criar uma](https://www.cisco.com/c/en/us/td/docs/cloud-systems-management/network-automation-and-management/dna-center/dna-center-va/esxi/2-3-7/deployment-guide/b_cisco_dna_center_virtual_appliance_esxi_deployment_guide.html#create-a-virtual-machine) [máquina virtual.](https://www.cisco.com/c/en/us/td/docs/cloud-systems-management/network-automation-and-management/dna-center/dna-center-va/esxi/2-3-7/deployment-guide/b_cisco_dna_center_virtual_appliance_esxi_deployment_guide.html#create-a-virtual-machine)

Confirme a configuração de hardware da VM selecionando a VM e navegue até Ações > Editar configurações:

| 面 ESXi-Catalyst-Center-2.3.7.4   ▷ □ ■ ● 砲              |                                           | <b>ACTIONS</b><br>品 Actions - ESXi-Catalyst-Center- |
|---------------------------------------------------------|-------------------------------------------|-----------------------------------------------------|
| Configure<br>Monitor<br>Summary                         | Permissions<br><b>Datastores</b><br>Netwo | 2.3.7.4                                             |
|                                                         |                                           | Power<br>$\rightarrow$                              |
| ∷<br>Guest OS                                           | <b>Virtual Machine Details</b>            | Guest OS<br>⋋                                       |
|                                                         |                                           | Snapshots<br>$\geq$                                 |
|                                                         | <b>Power Status</b>                       | Open Remote Console                                 |
|                                                         | <b>Guest OS</b>                           | 园 Migrate                                           |
| Powered Off                                             | <b>VMware Tools</b>                       | N<br>Clone<br>$\rightarrow$                         |
|                                                         | <b>DNS Name</b><br><b>IP Addresses</b>    | Fault Tolerance<br>$\rightarrow$                    |
|                                                         | <b>Encryption</b>                         | N<br><b>VM Policies</b><br>$\mathcal{P}$            |
| ⊕<br><b>LAUNCH REMOTE CONSOLE</b><br>LAUNCH WEB CONSOLE |                                           | Template<br>$\mathcal{P}$                           |
|                                                         |                                           | Compatibility<br>$\rightarrow$                      |
|                                                         |                                           | Export System Logs                                  |
| ።<br><b>Related Objects</b>                             | ።<br>Tags                                 | 命 Edit Settings                                     |
| Host                                                    |                                           | Move to folder                                      |
| <b>The Report Follows</b>                               |                                           | Donamo                                              |

Implantação do OVA

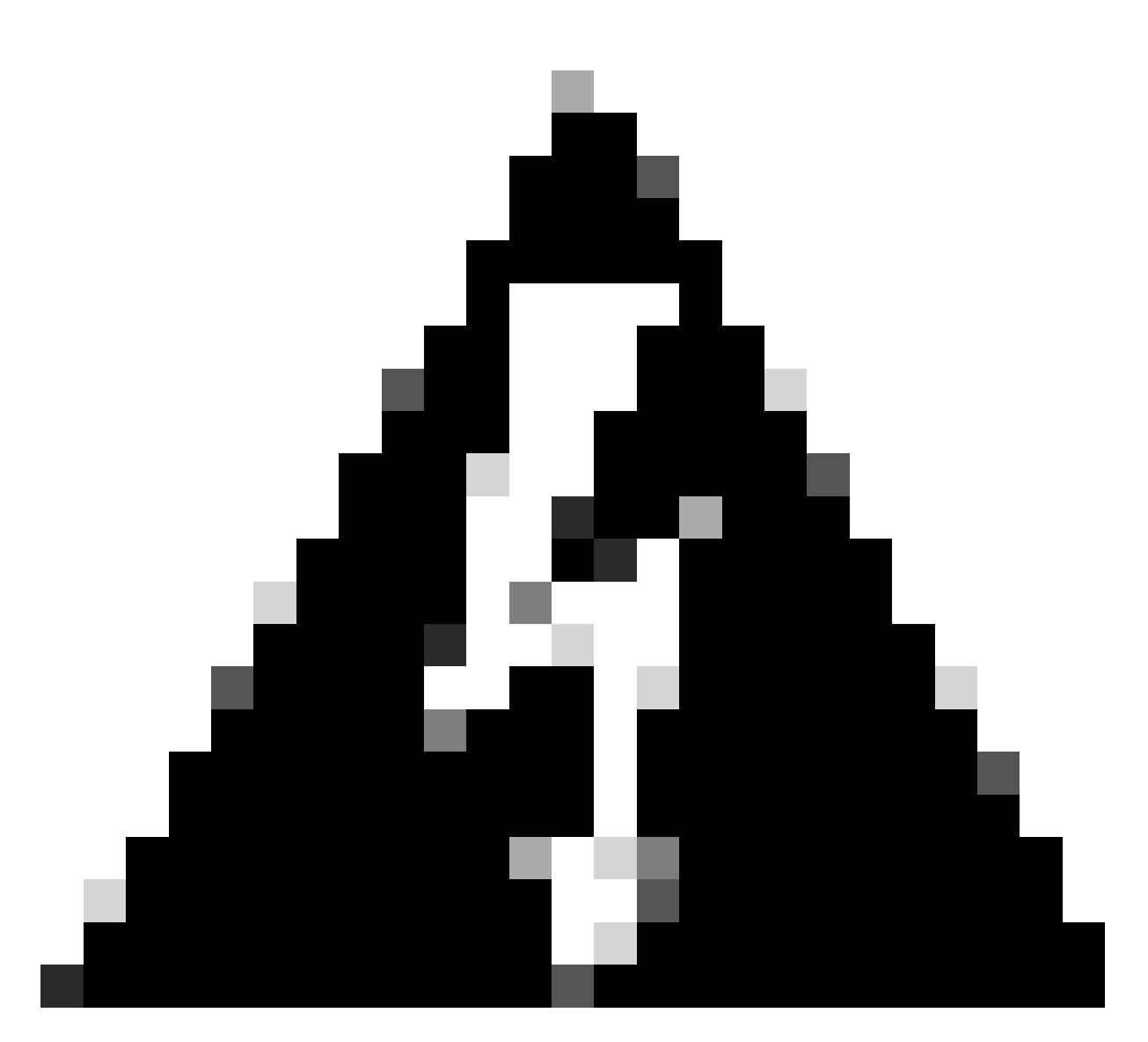

Aviso: estes parâmetros NÃO PODEM ser modificados. Se você vir qualquer uma dessas opções que não corresponda àquelas apresentadas aqui, sua implantação não será suportada.

A tabela a seguir exibe os recursos de VM que você pode ou não modificar.

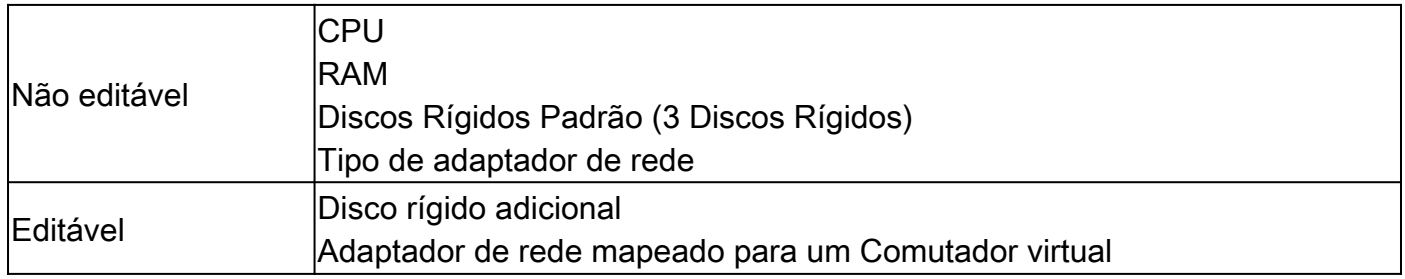

#### CPU

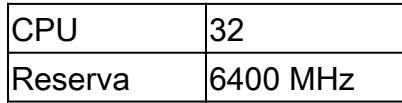

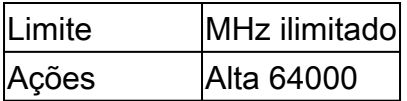

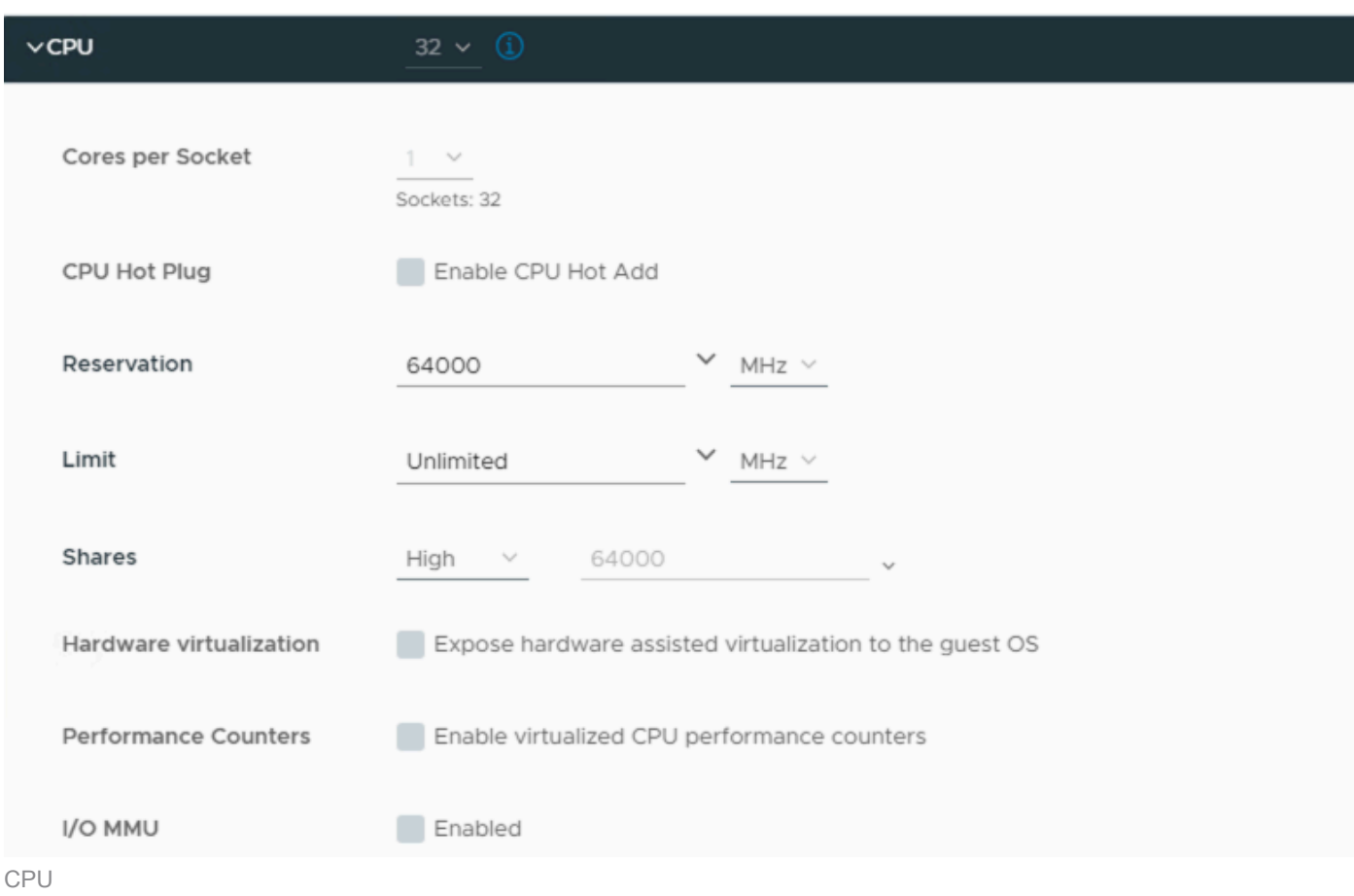

### Memória

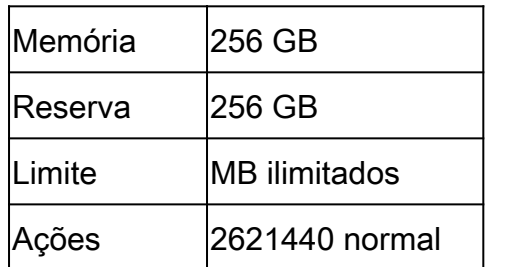

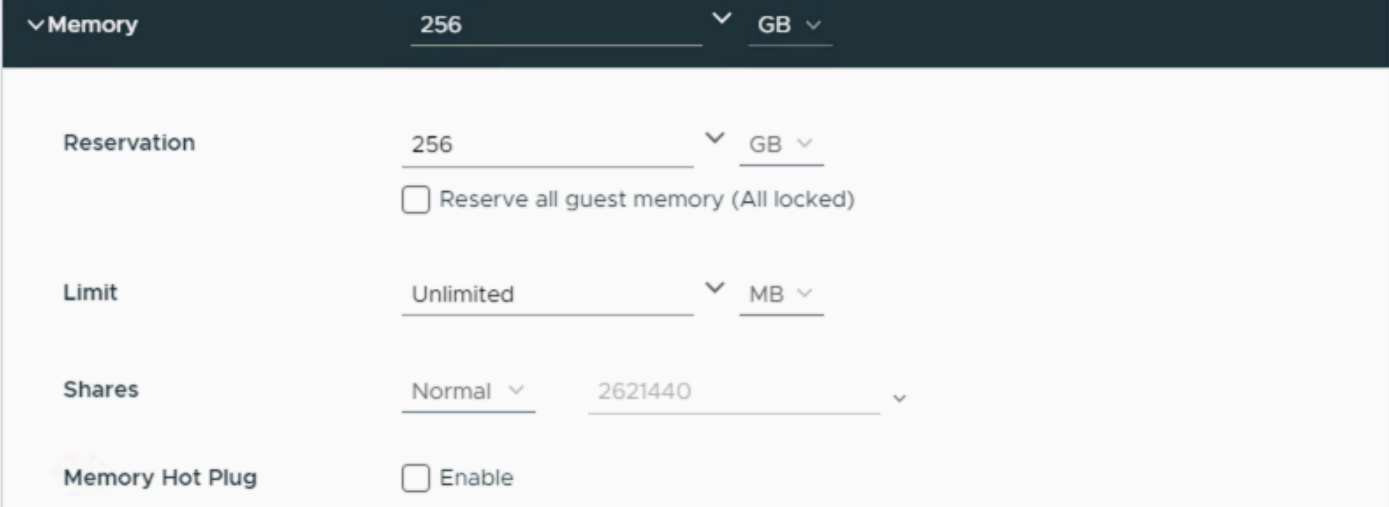

### Discos Rígidos

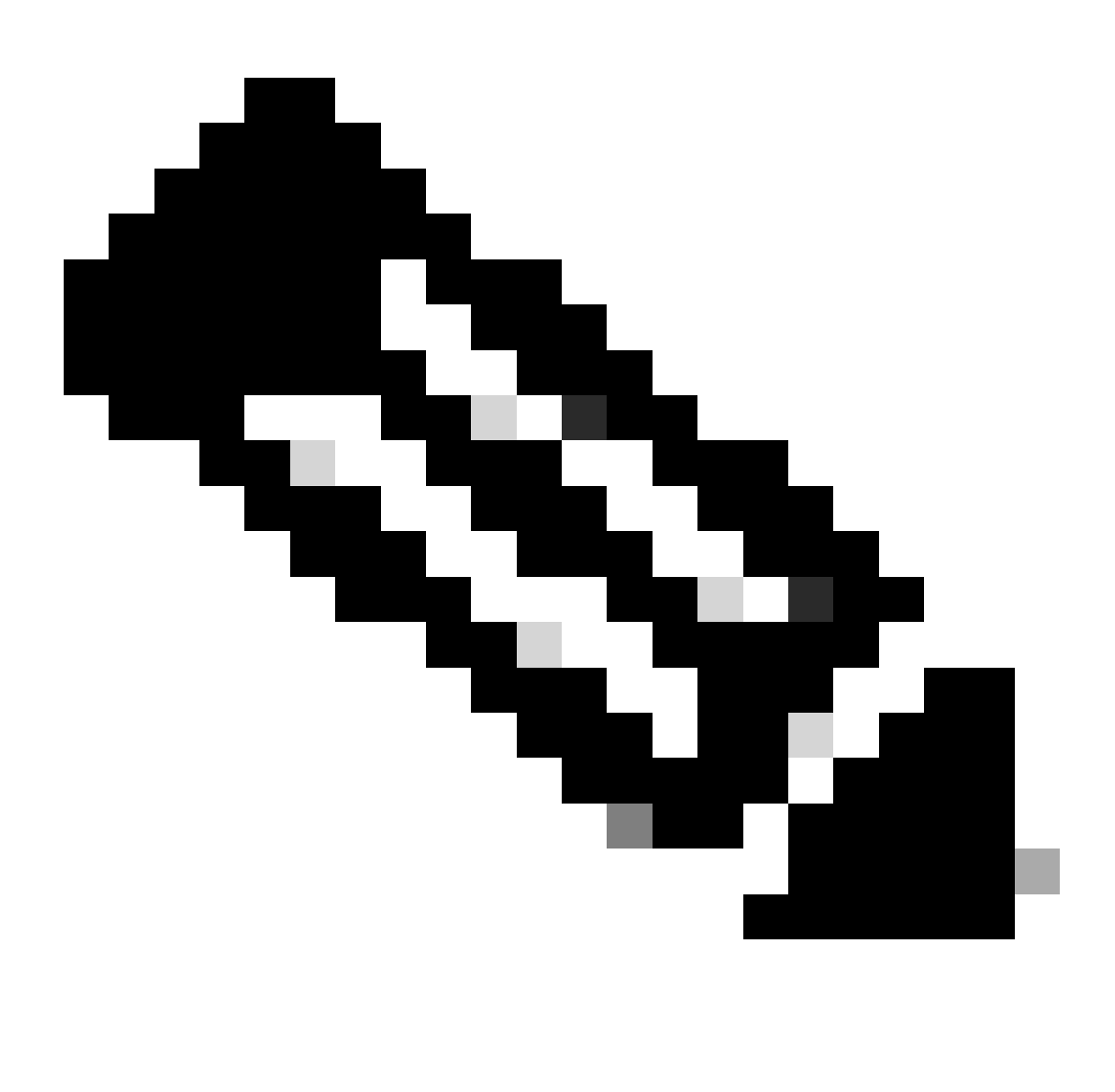

Observação: por padrão, o OVA (instalação) cria um total de 3 discos rígidos.

Disco rígido 1

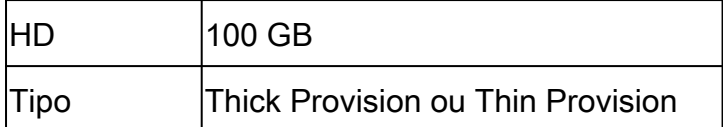

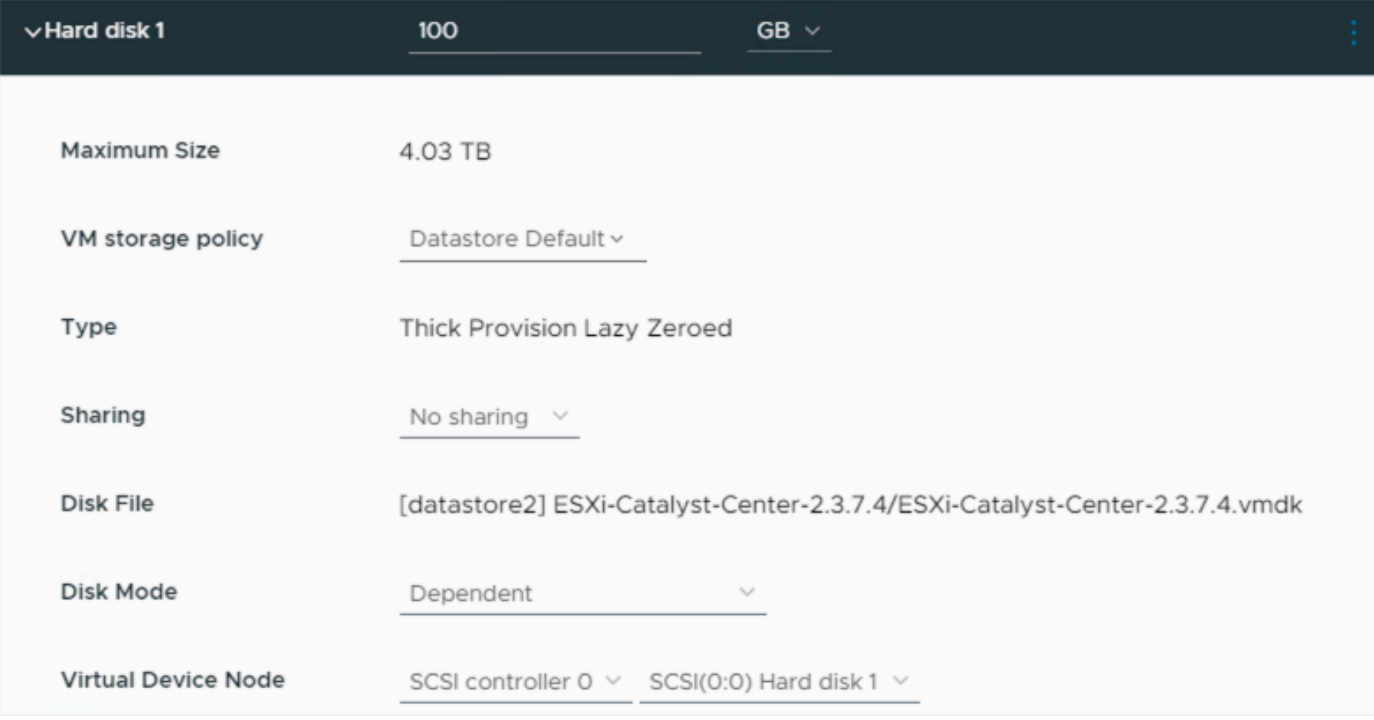

Disco rígido 1

### Disco rígido 2

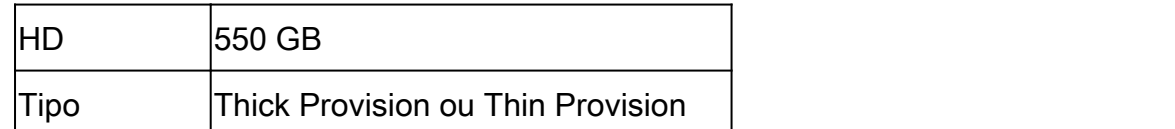

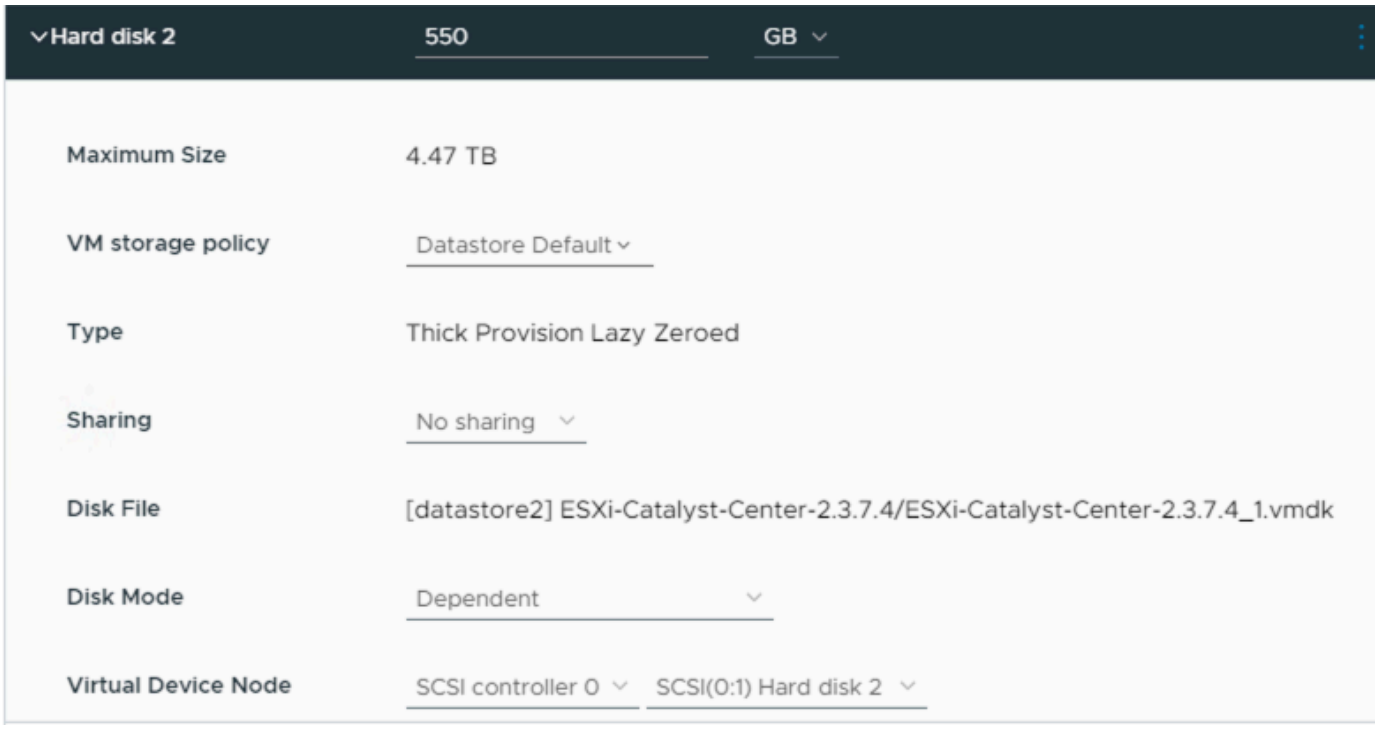

Disco rígido 2

### Disco rígido 3

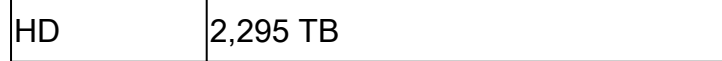

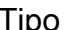

ipo **Thick Provision ou Thin Provision** 

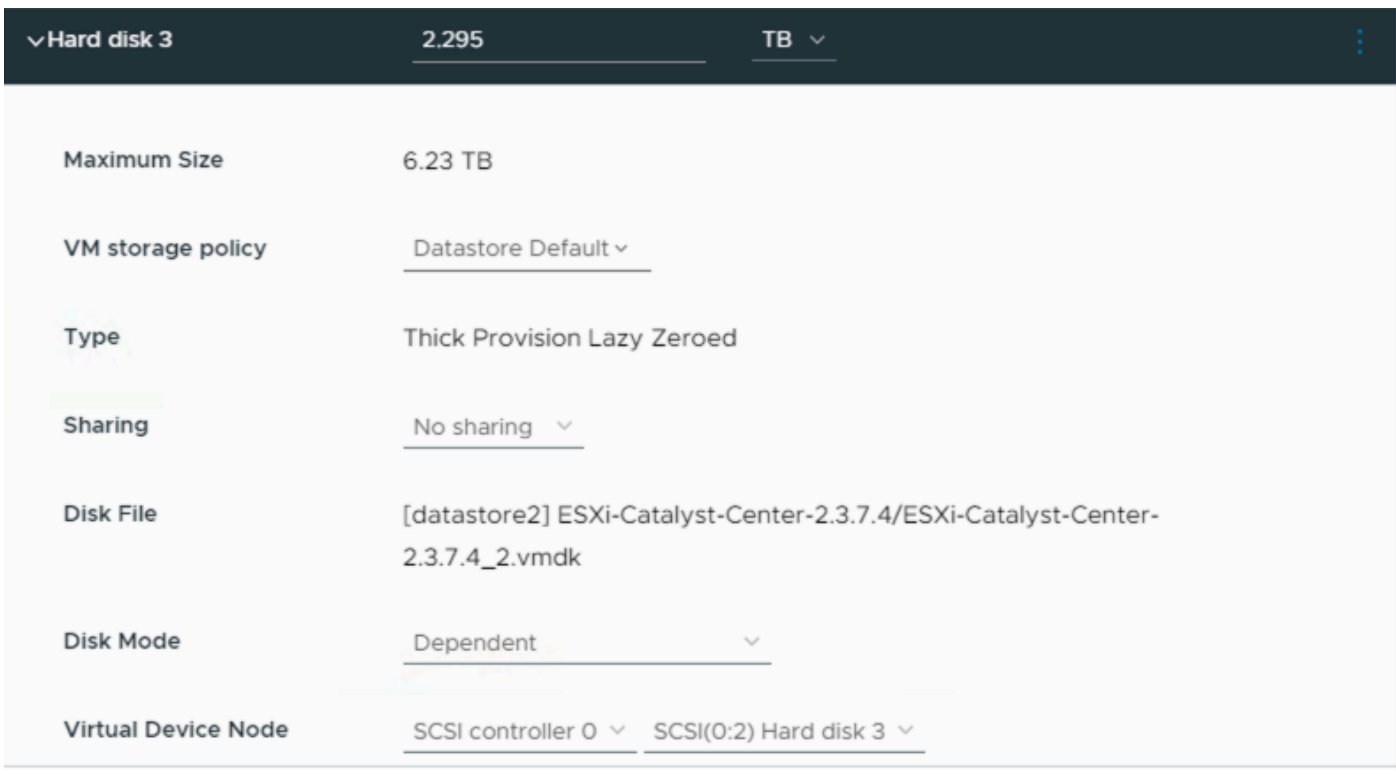

Disco rígido 3

### Discos rígidos adicionais

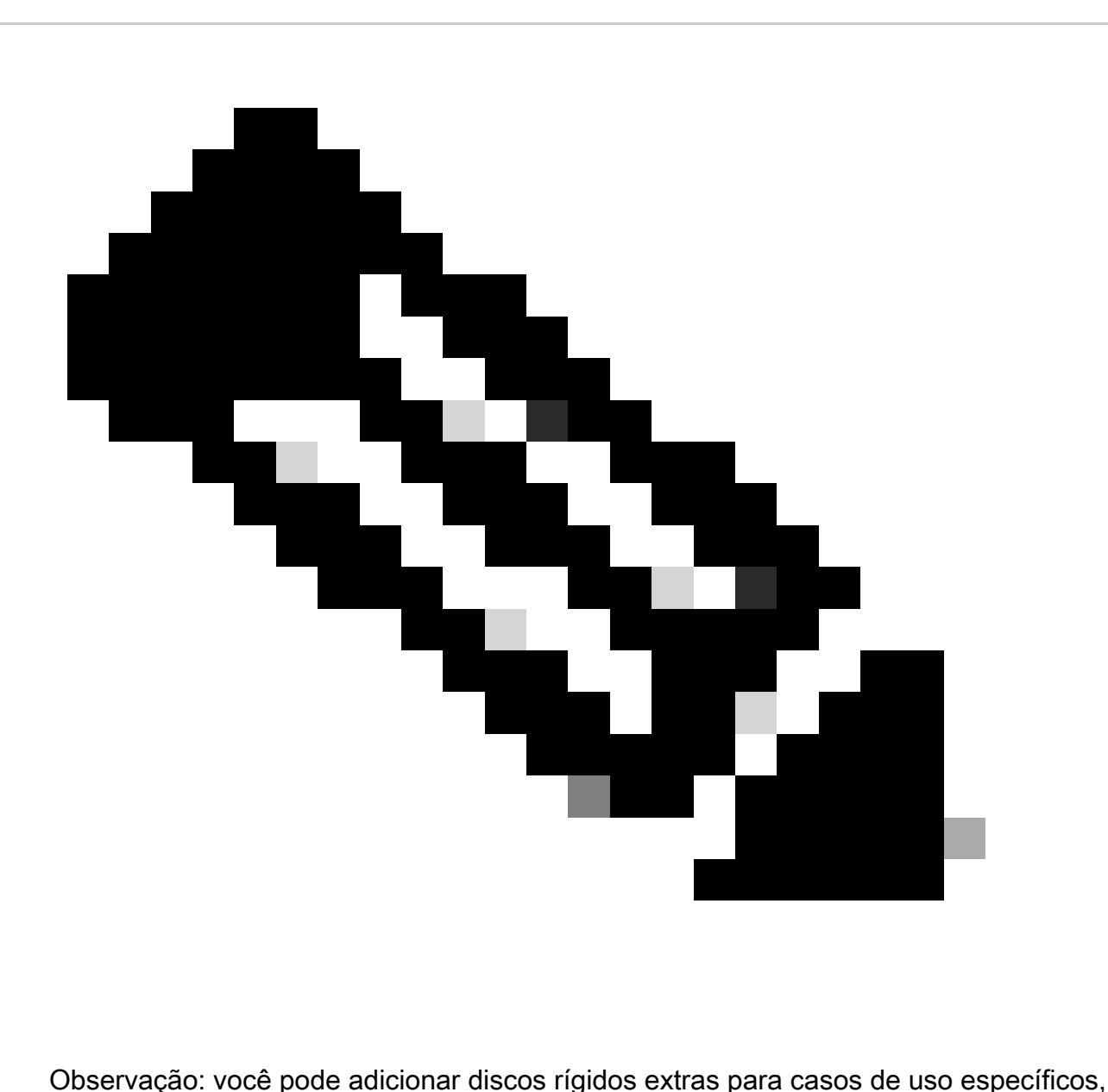

como: [Local para armazenar arquivos de backup.](https://www.cisco.com/c/en/us/td/docs/cloud-systems-management/network-automation-and-management/dna-center/dna-center-va/esxi/2-3-7/admin-guide/b_cisco_dna_center_va_esxi_admin_guide/b_cisco_dna_center_admin_guide_2_3_7_0_chapter_0110.html#configure-backup-server)

Physical Disk Configuration (Configuração de disco físico).

O Catalyst Center Virtual Appliance oferece uma opção para montar um disco externo na Máquina virtual para backups de Garantia e Automação. Note:

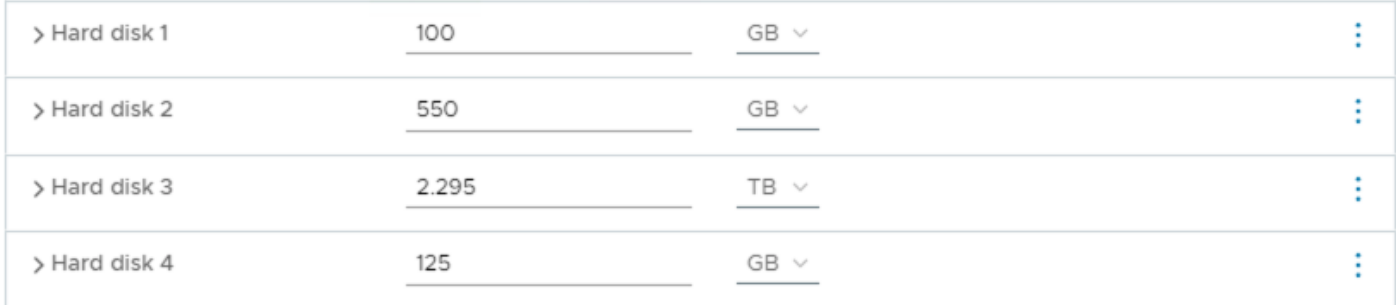

Discos rígidos adicionais

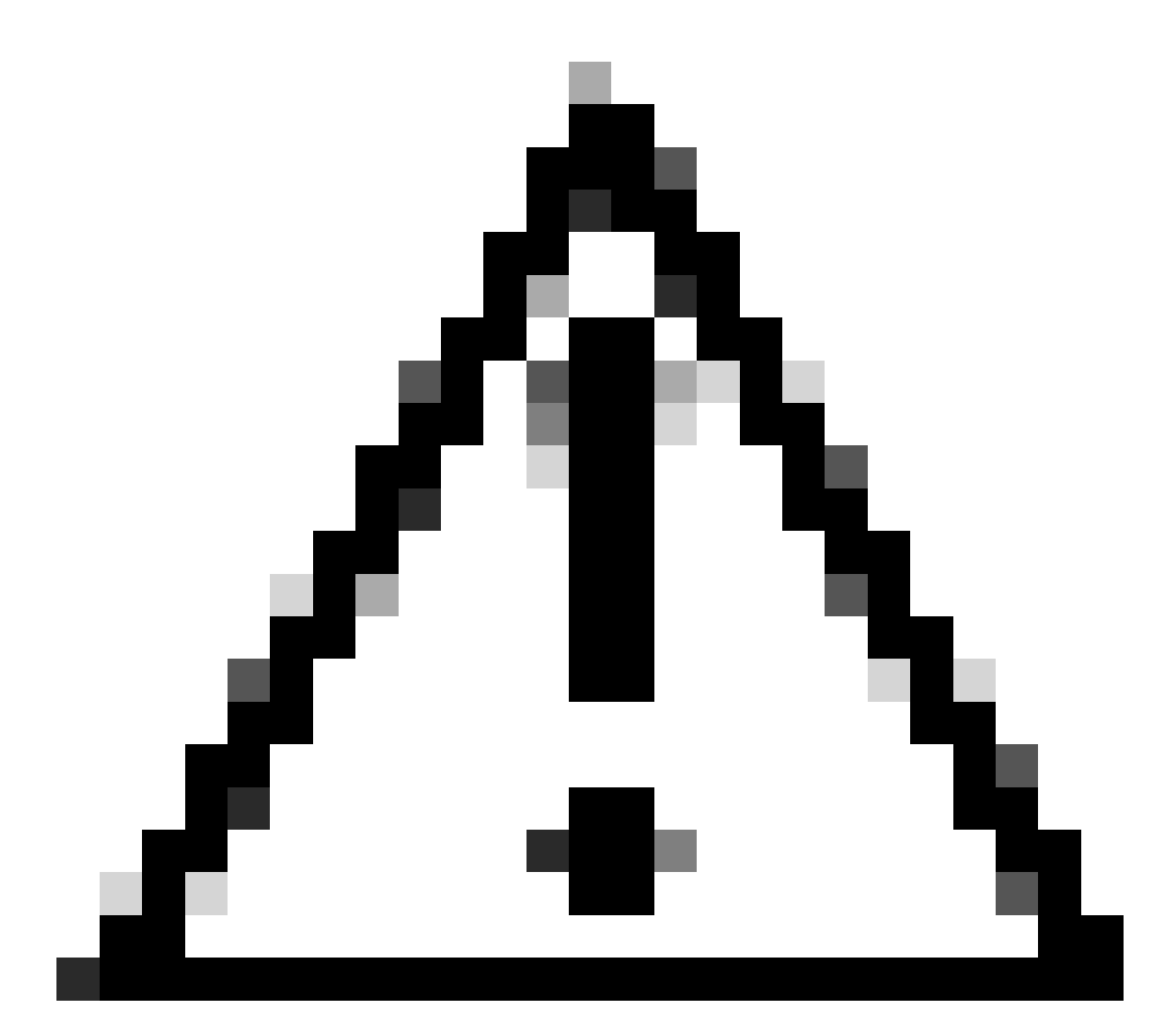

Cuidado: a opção Disco Físico só tem suporte para Máquinas Virtuais de nó único.

#### Rede

Adaptador de rede 1 - Empresa.

Adaptador de rede 1 = deve ser mapeado para um vSwitch.

Tipo de adaptador = VMXNET3.

Adaptador de rede 2 - Gerenciamento.

Adaptador de rede 2 = deve ser mapeado para um vSwitch.

Tipo de adaptador = VMXNET3.

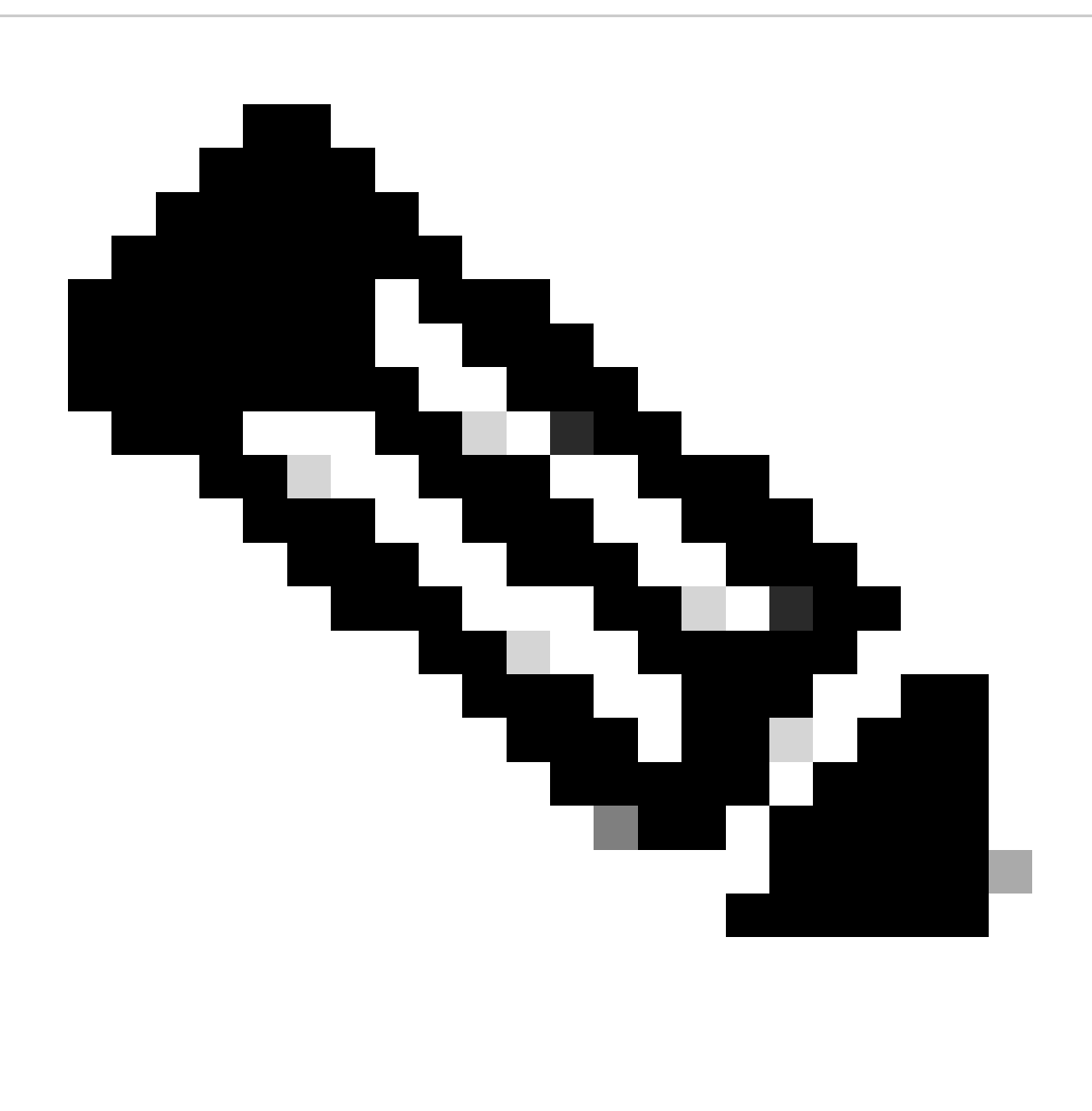

Observação: no Catalyst Center VA OVA versão 2.3.7.4, apenas a interface Enterprise está disponível. Se quiser configurar a interface de Gerenciamento, você deverá adicionar manualmente um novo adaptador de rede.

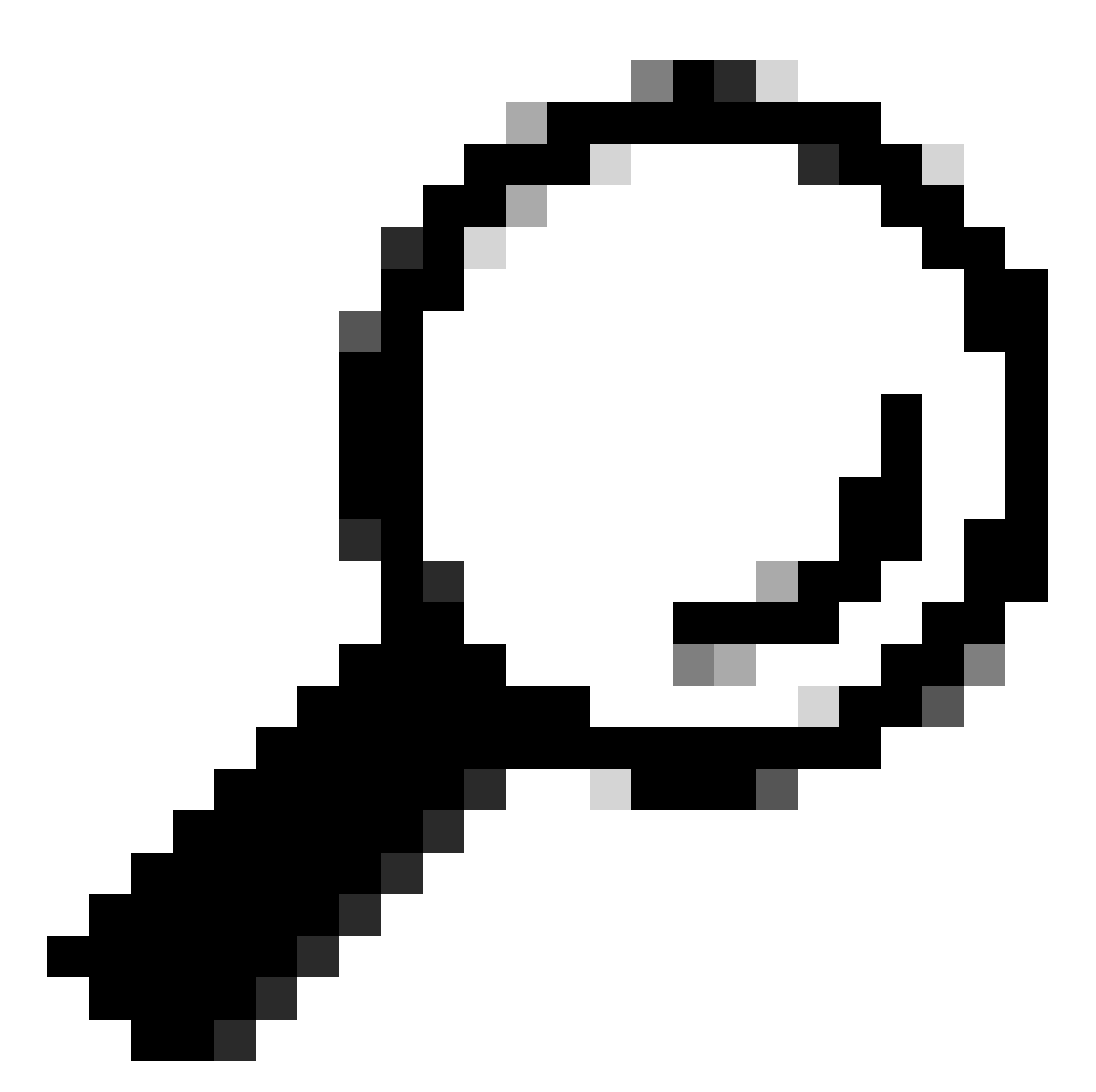

Dica: o driver VMXNET3 é compatível com NAPI em convidados Linux. O NAPI é um mecanismo de mitigação de interrupções que melhora o desempenho de rede de alta velocidade no Linux, alternando entre o modo de interrupção e o modo de sondagem durante o recebimento de pacotes.

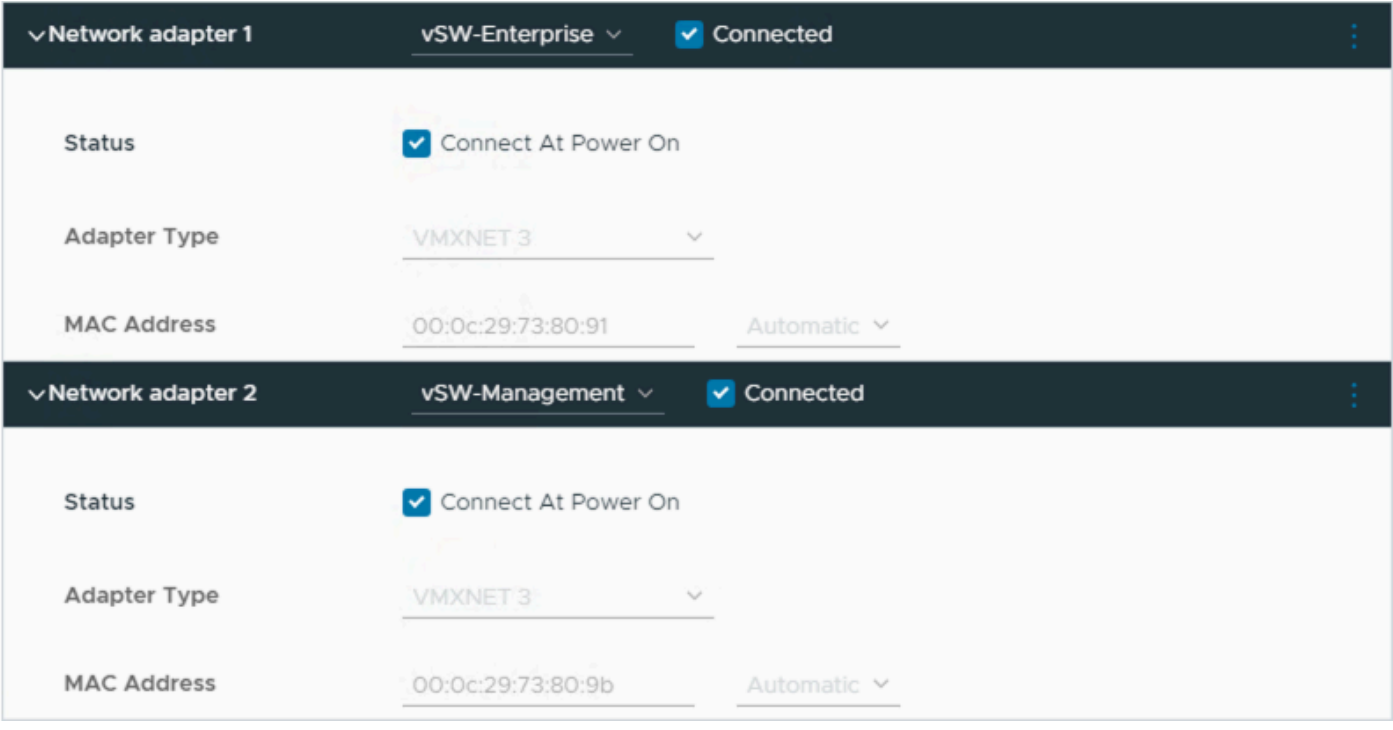

Adaptador de rede

### Restrições

Consulte a seção [Limitação e Restrição](https://www.cisco.com/c/en/us/td/docs/cloud-systems-management/network-automation-and-management/dna-center/dna-center-va/esxi/2-3-7/rns/b_release-notes-for-cisco-dna-center-va-release-1-0.html#limitations-restrictions-va) nas Release Notes do Catalyst Center no ESXi.

- O Catalyst Center VA não suporta estes recursos do VMware vSphere:
	- Tolerância a falhas
	- Suspensão e retomada de VMs
	- Clonagem de VMs
	- Snapshot (como backup)

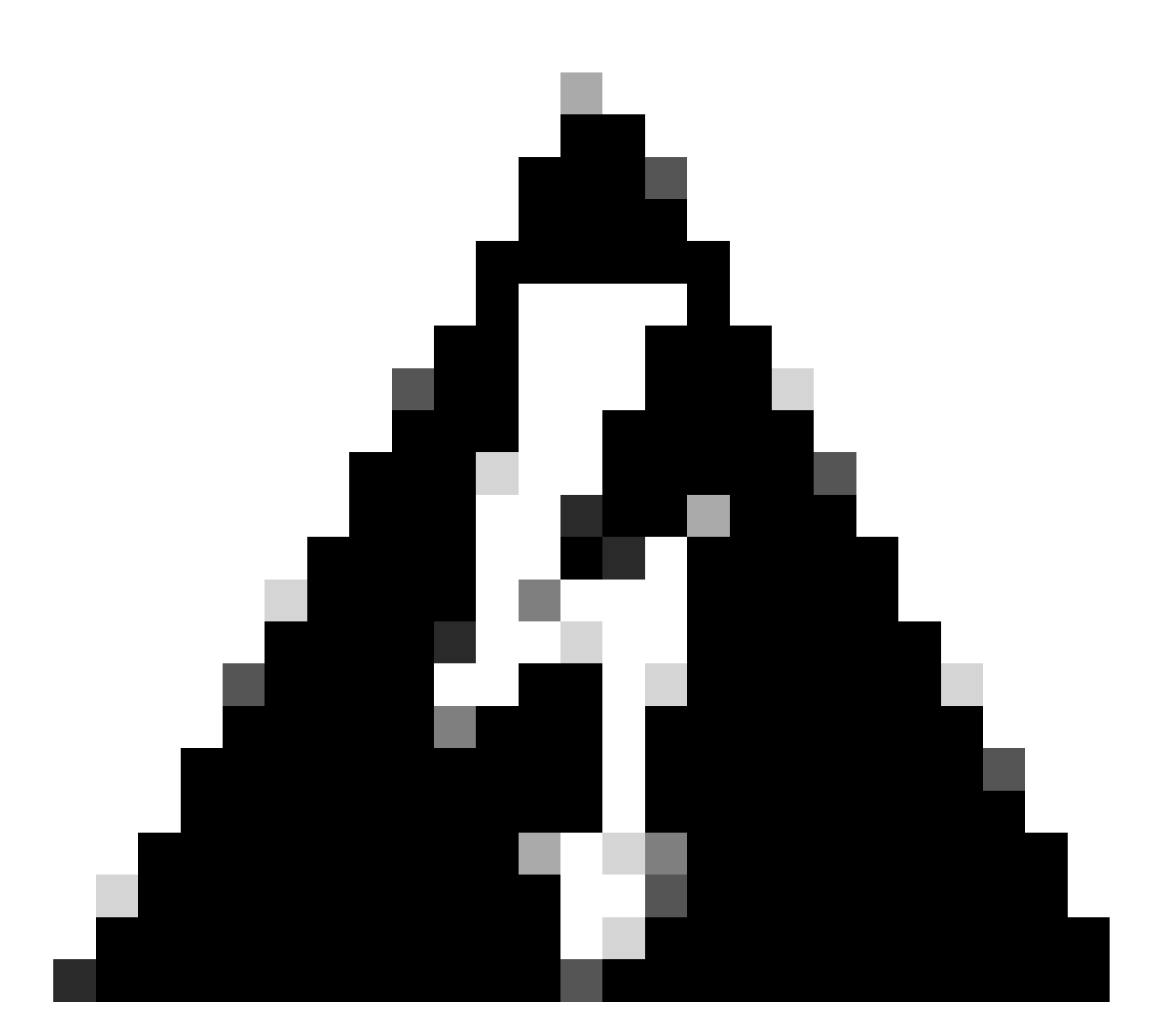

Aviso: O uso de instantâneos no Catalyst Center VA NÃO é suportado e causa problemas graves em sua implantação.

Para confirmar que os Snapshots não são usados, navegue até a VM e navegue até Ações > Snapshots > Gerenciar Snapshots.

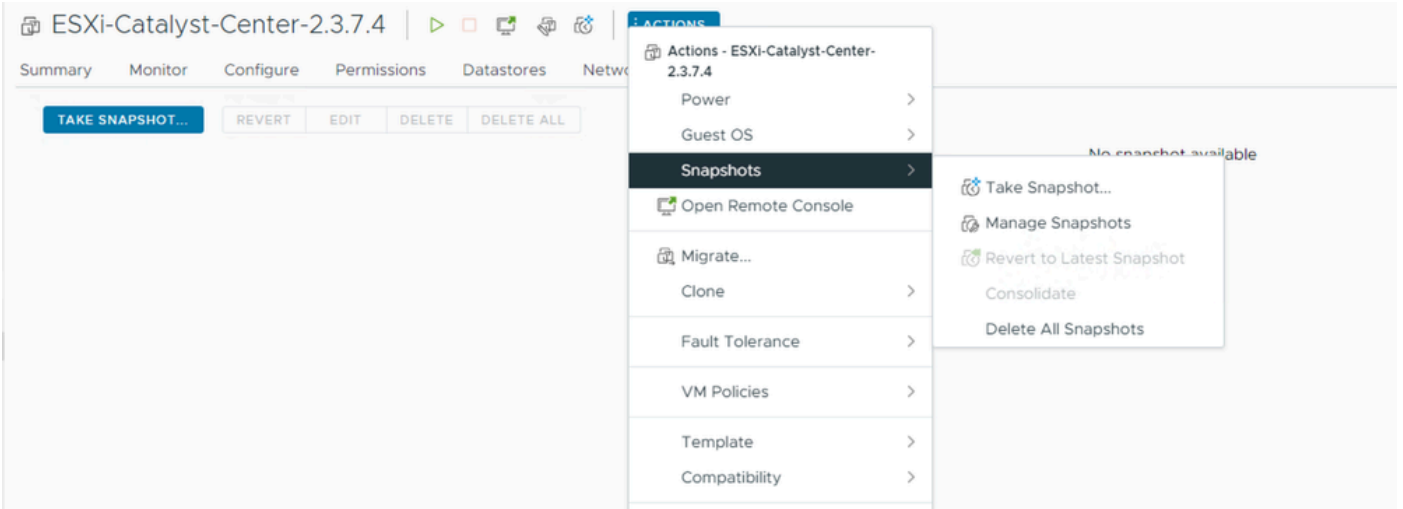

Gerenciar Snapshots

#### Confirme se não há instantâneos da VM:

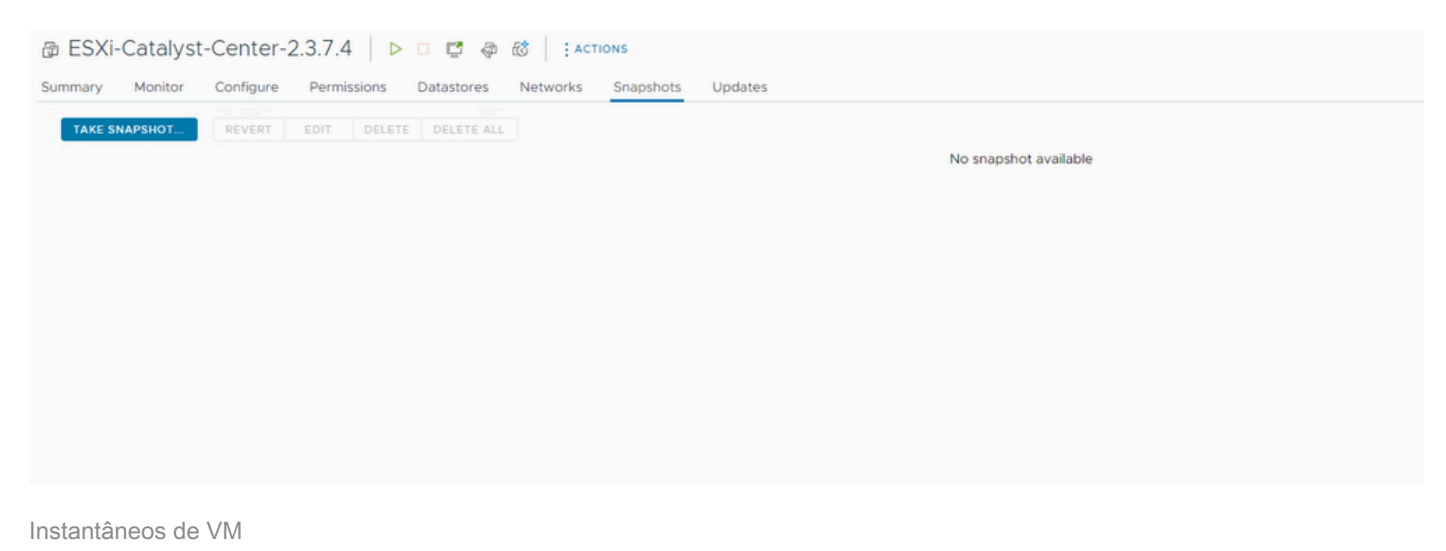

#### Matriz de compatibilidade VMware

Quando a máquina virtual e o host ESXi são gerenciados pelo vCenter, precisamos confirmar se eles são compatíveis.

Geralmente, a compatibilidade não é correspondente e a máquina virtual pode ter erros ou comportamento inesperado.

Em sua implantação, selecione a VM e navegue até Resumo > Hardware de VM.

Observe a linha Compatibility nas informações VM Hardware.

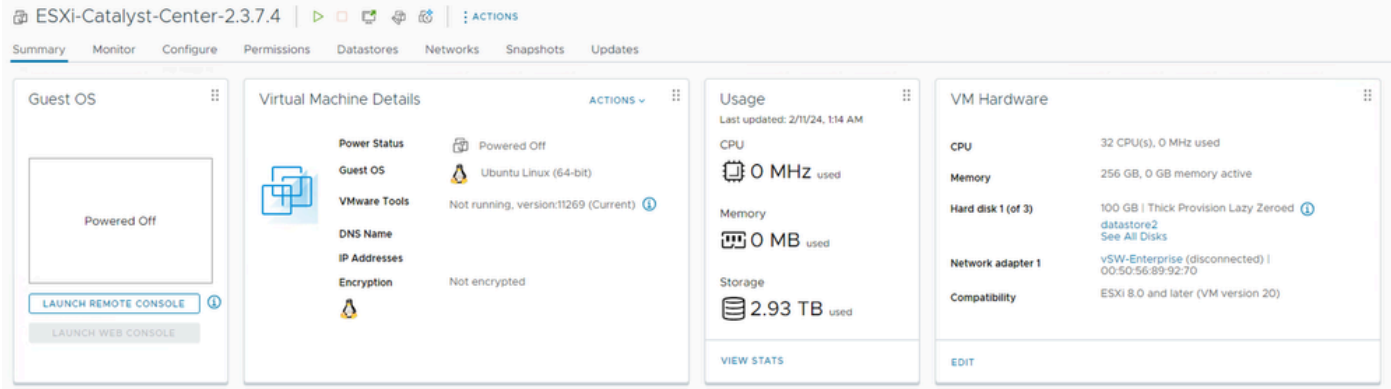

Hardware de VM

Consulte a [Compatibilidade de Hardware da VMware](https://kb.vmware.com/s/article/1003746) para comparar seus valores na tabela de compatibilidade de produtos da VMware.

## VMware products and their virtual hardware version

This table lists VMware products and their virtual hardware version:

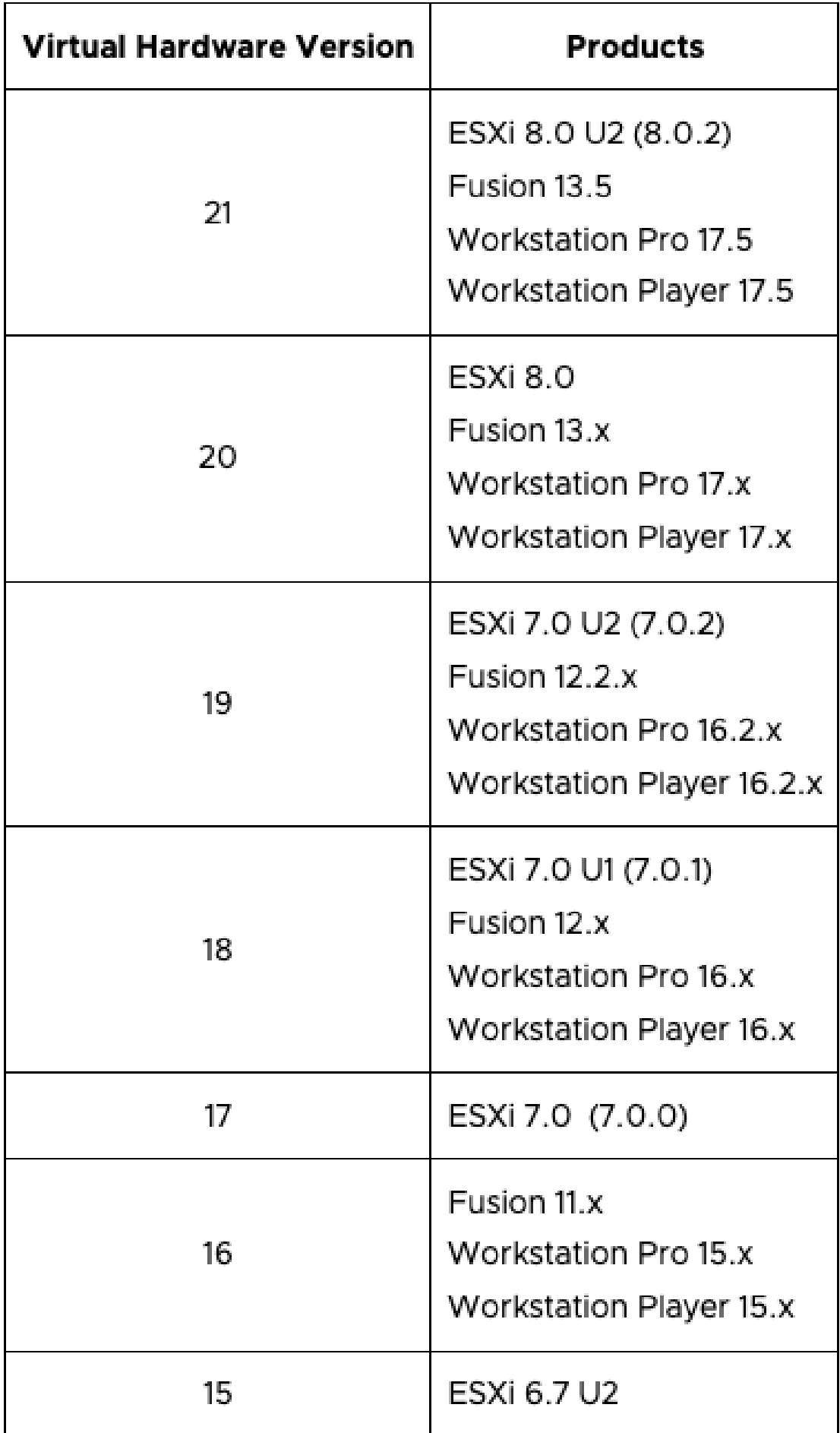

#### Sobre esta tradução

A Cisco traduziu este documento com a ajuda de tecnologias de tradução automática e humana para oferecer conteúdo de suporte aos seus usuários no seu próprio idioma, independentemente da localização.

Observe que mesmo a melhor tradução automática não será tão precisa quanto as realizadas por um tradutor profissional.

A Cisco Systems, Inc. não se responsabiliza pela precisão destas traduções e recomenda que o documento original em inglês (link fornecido) seja sempre consultado.